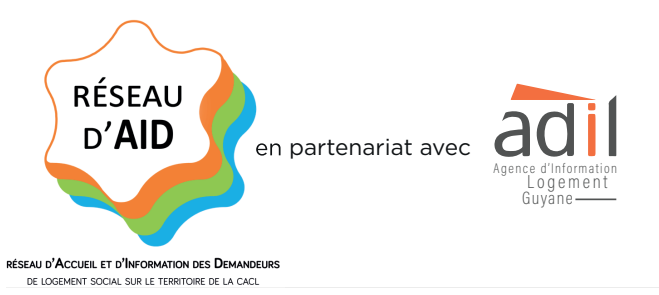

# **Demandeur de logement social :**

**Bien saisir ma demande de logement social en ligne**

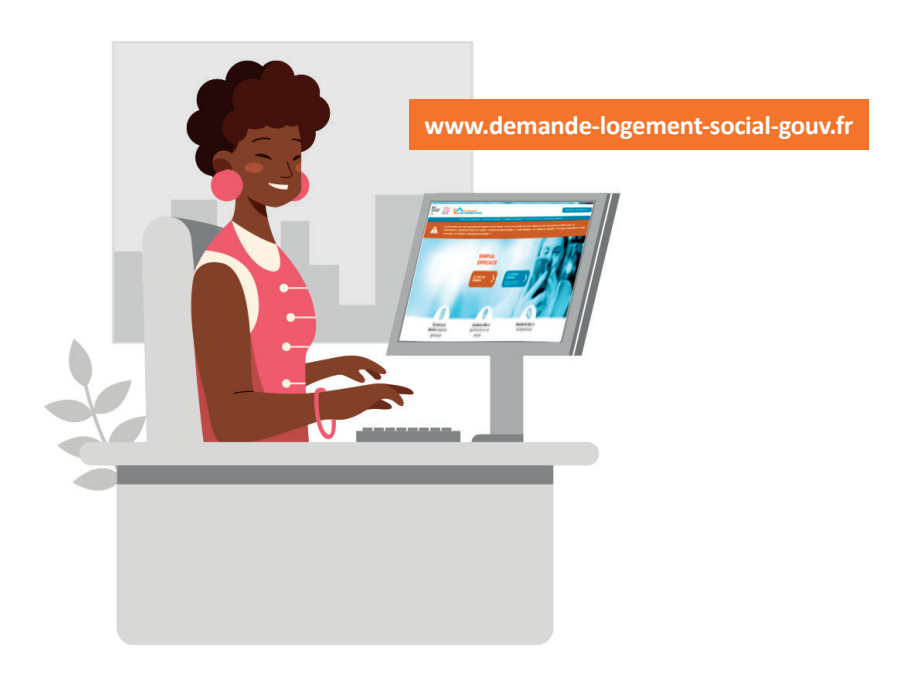

## **SOMMAIRE**

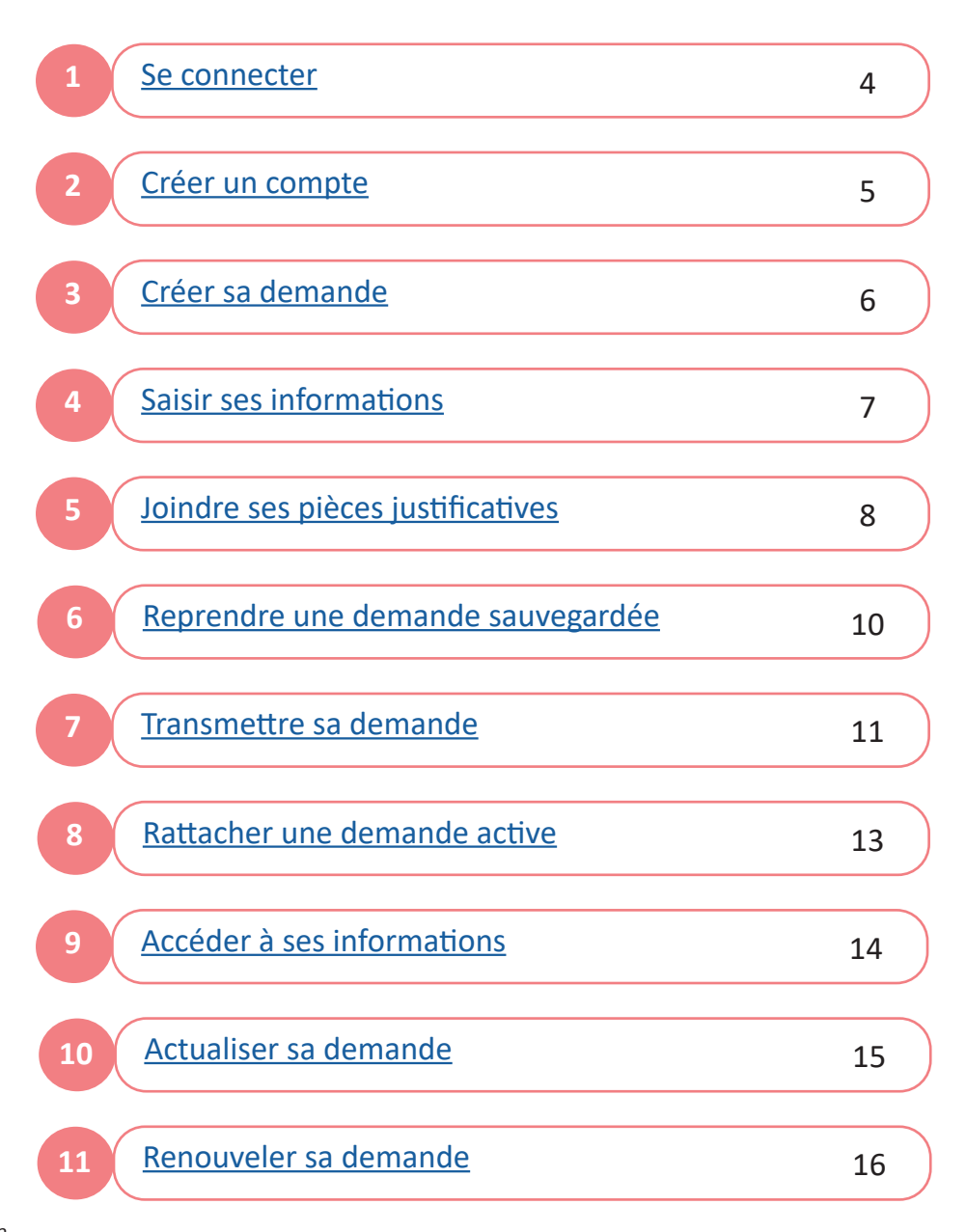

### **1 SF CONNECTER**

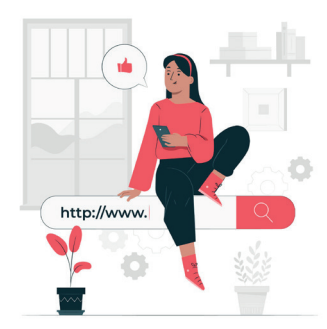

Connectez-vous sur le site internet du Portail Grand Public :

#### www.demande-logement-social.gouv.fr

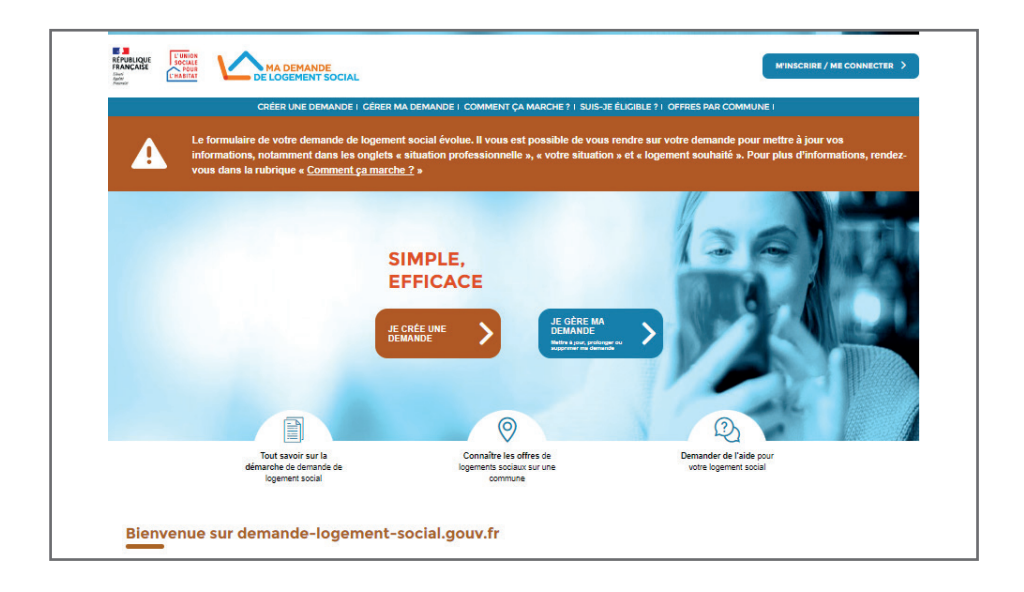

Avant de débuter la saisie, assurez-vous d'avoir l'ensemble des pièces justificatives (*voir* liste des pièces justificatives pour la demande de logement social en Guyane *sur le site internet de l'Adil Guyane :* www.adil973.org *-* Louer un logement social en Guyane).

**Le délai de traitement peut être allongé** si votre demande de logement social est **incomplète** ou n'est pas **mise à jour tous les 3 mois** (information et/ou pièces justificatives).

ATTENTION : une demande sans justificatif d'identité et/ou avis d'imposition N-2 (année en cours moins 2 ans) **ne pourra pas être traitée**.

#### **Connexion**

 $\overline{2}$ 

Pour continuer, je crée un compte ou je me connecte.<br>Lors de la première visite sur ce site, vous devez créer un compte.

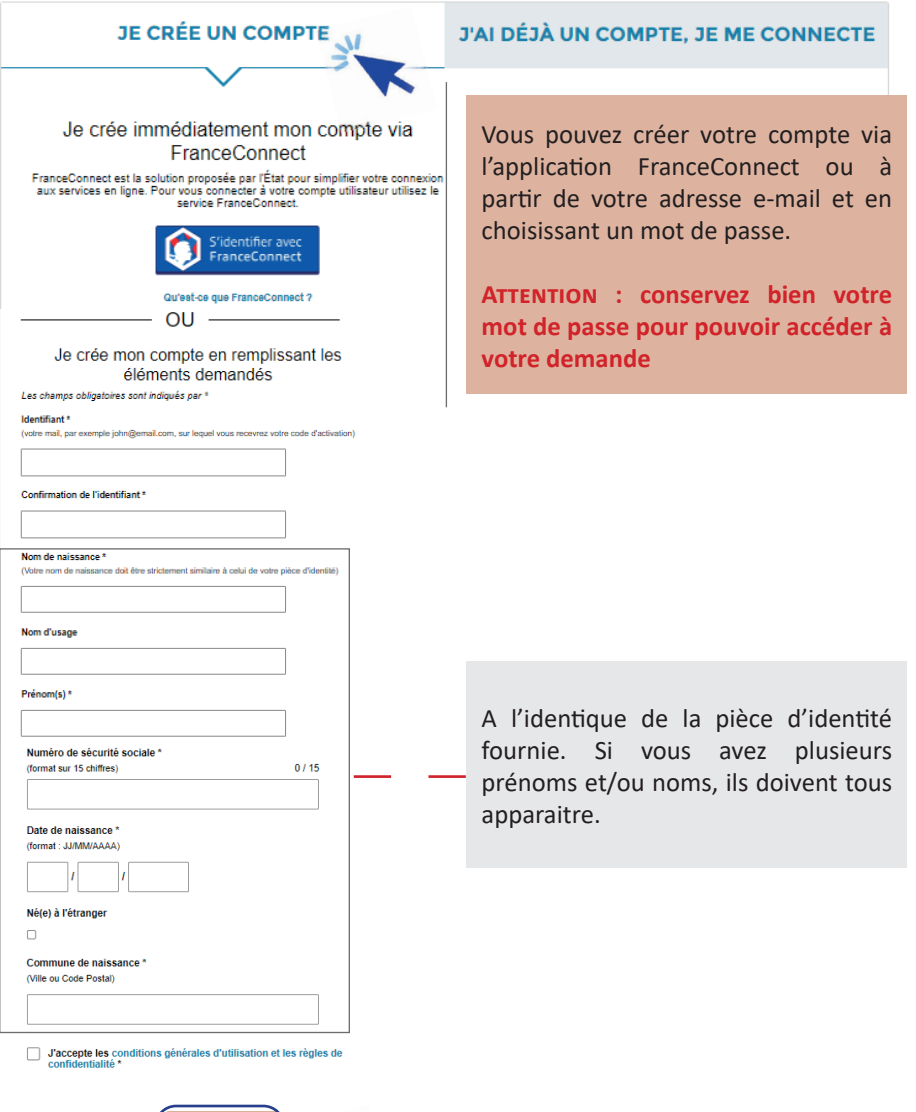

CRÉER MON COMPTE

 $\overline{4}$ 

Avant de débuter la création de votre demande, enregistrez l'ensemble des pièces justificatives sur votre ordinateur ou tablette sous format PDF (voir la liste des pièces à fournir en Guyane).

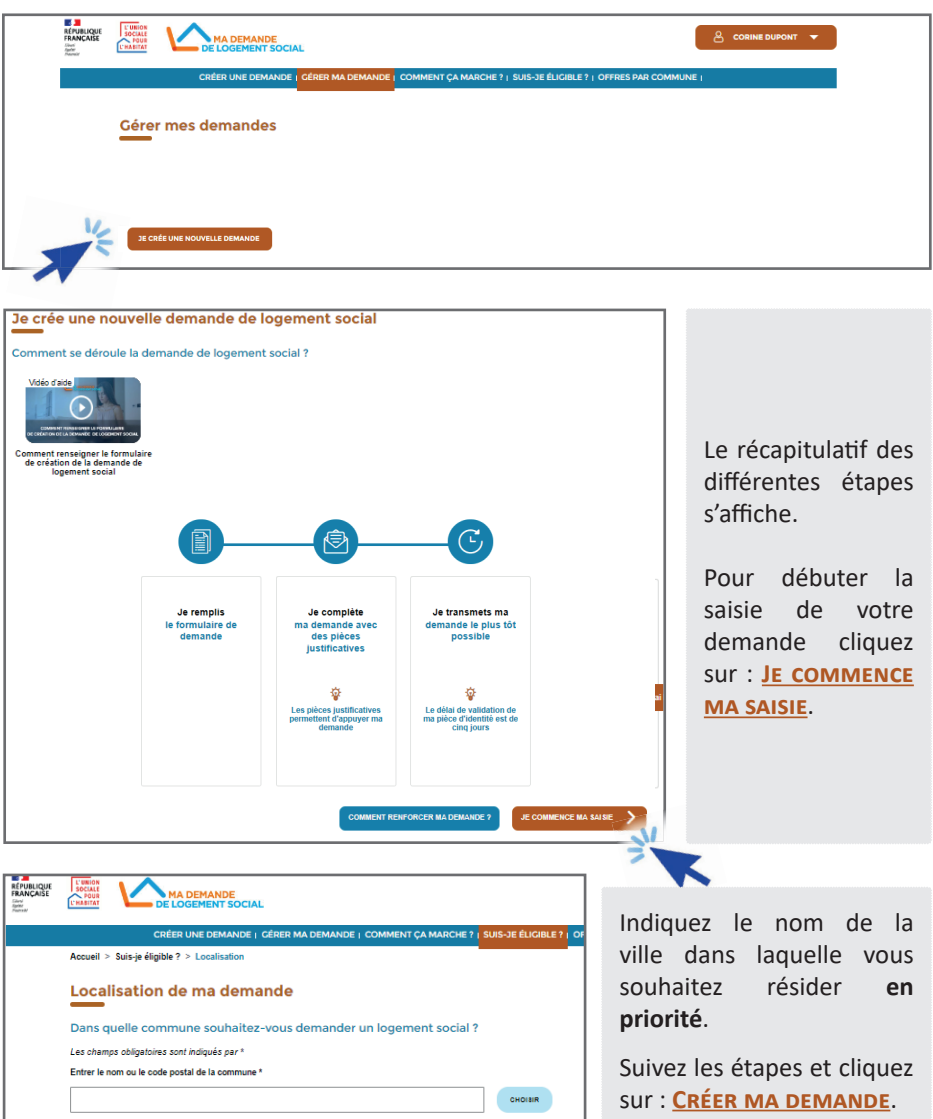

 $\overline{3}$ 

Saisissez vos informations dans les différents champs et joignez les pièces justificatives demandées correspondant à votre situation.

> Vous rencontrez des difficultés avec l'utilisation du Site internet ? Vous pouvez joindre l'assistance des demandes en ligne :

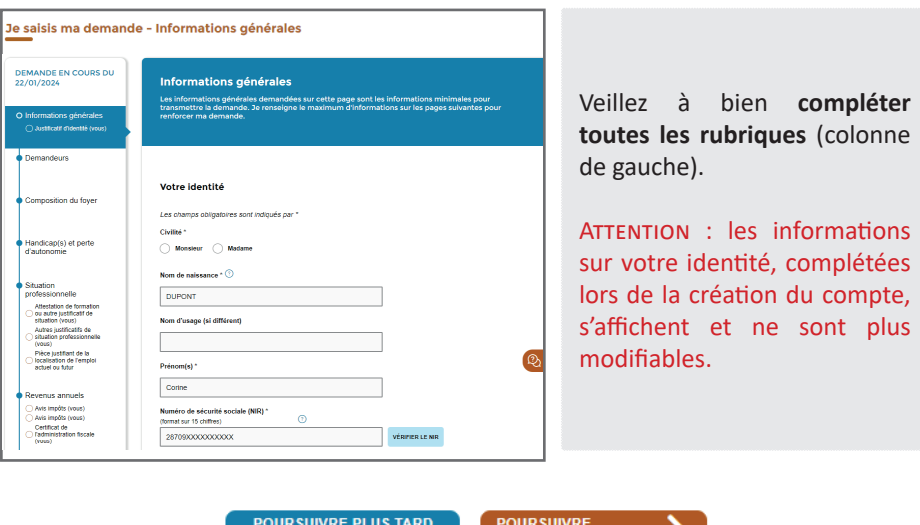

- Par téléphone au 0.806.000.113

Vous pouvez désormais soumettre votre demande ou renseigner plus d'informations pour la renforcer. En savoir plus

pour renforcer ma demande

(mes informations seront conservées)

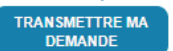

POURSUIVRE PLUS TARD (mes informations seront conservées) : Pour enregistrer les informations saisies et finir de compléter la demande plus tard.

POURSUIVRE pour renforcer ma demande : Pour compléter la saisie de la demande et passer à la rubrique suivante.

TRANSMETTRE MA DEMANDE : Pour valider la demande une fois l'ensemble des informations saisies et les pièces justificatives téléchargées.

#### **JOINDRE SES PIÈCES JUSTIFICATIVES**

Cliquez sur le champs en pointillé pour ajouter la pièce justificative demandée.

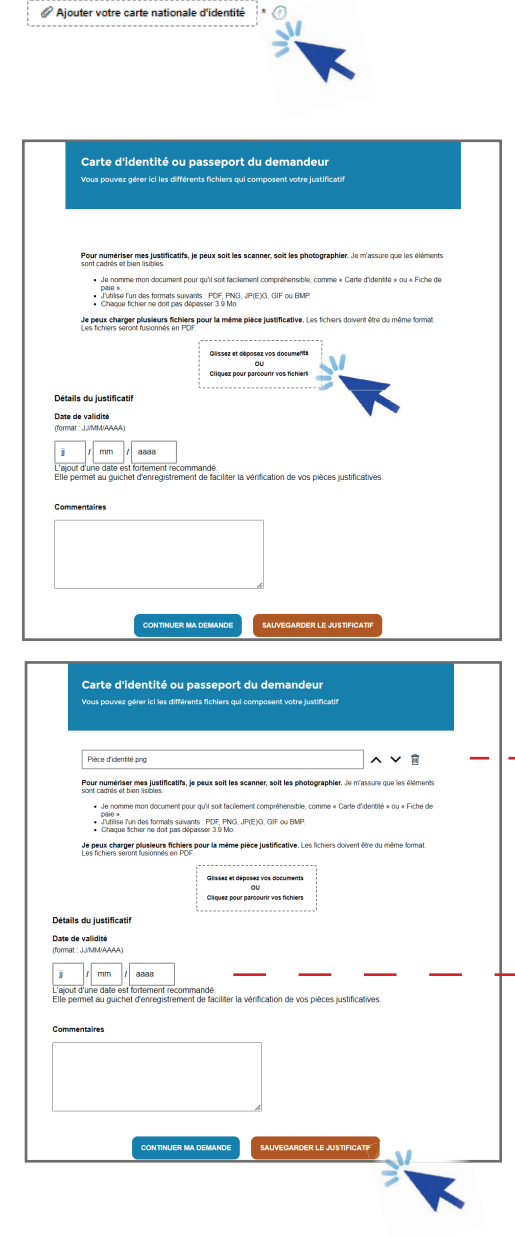

Une nouvelle fenêtre s'ouvre

Faites glisser le document dans l'espace dédié ou cliquez dans l'espace dédié et sélectionnez votre document numérisé.

**ATTENTION : Le fichier doit être au** format PDF, PNG, JPG, JPEG, GIF ou BMP et la taille de votre fichier ne doit pas dépasser 3.9 Mo.

Votre pièce apparait à l'écran. Si vous avez sélectionné le mauvais fichier vous pouvez le supprimer en cliquant sur la poubelle. Si vous souhaitez ajouter un autre document. recommencez  $|a|$ procédure.

Entrez la date de validité qui apparait sur le document.

Validez en cliquant sur **SAUVEGARDER LE JUSTIFICATIF.** 

Vérifiez votre document et cliquez SUI CONTINUER MA DEMANDE.

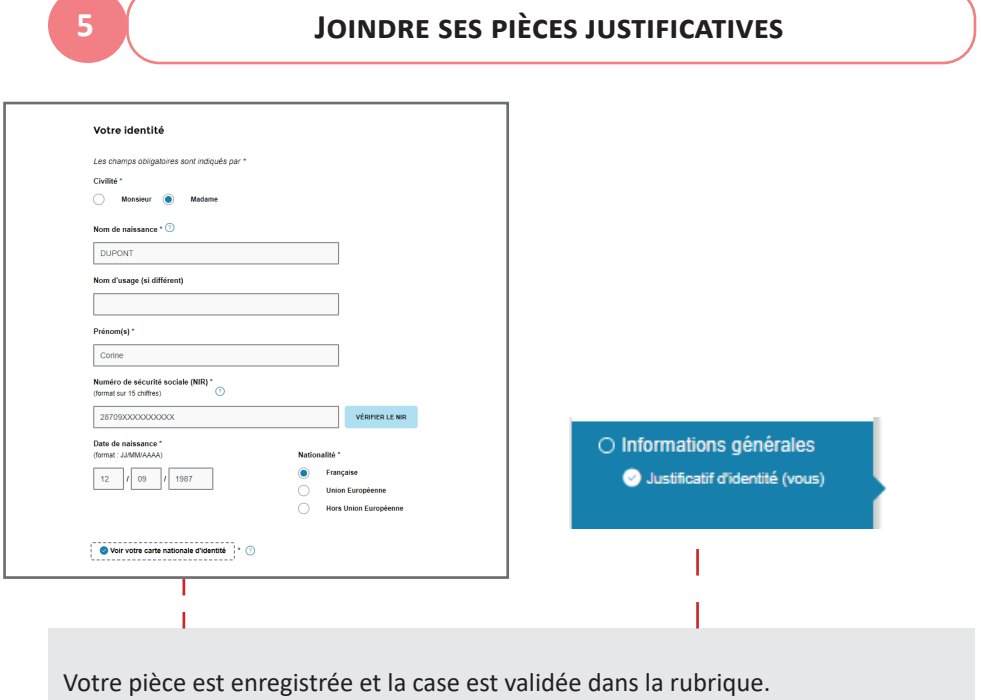

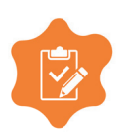

Si vous n'arrivez pas à ajouter vos pièces, rapprochez-vous d'un guichet de niveau 3 : guichet enregistreur une fois votre demande enregistrée (Numéro Unique reçu).

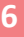

cours de saisie.

Lorsqu'au cours de votre saisie vous cliquez sur roursuivre PLUS TARD votre demande est sauvegardée en tant que brouillon.

Depuis l'onglet « GÉRER MA DEMANDE », vous voyez apparaitre la demande en

Cliquez sur « ACTUALISER MA DEMANDE » pour continuer la saisie de votre demande

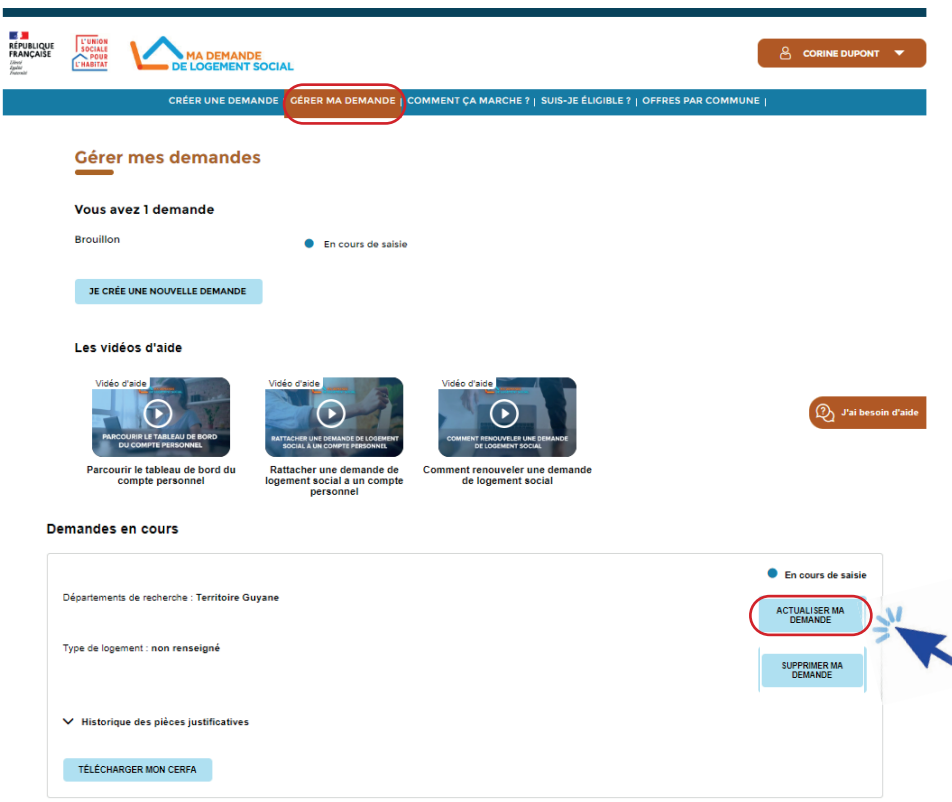

7

#### **TRANSMETTRE SA DEMANDE**

Lorsque vous avez terminé la saisie de votre demande et joint toutes les pièces pour faire valider votre demande. justificatives, cliquez sur **TRANSMETTRE MA DEMANDE** 

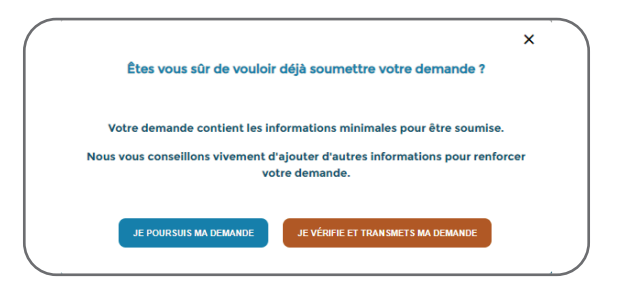

Si votre demande est complète cliquez sur «JE VÉRIFIE ET TRANSMETS MA DEMANDE». Si vous souhaitez ajouter des éléments à votre demande cliquez sur « JE POURSUIS **MA DEMANDE »** 

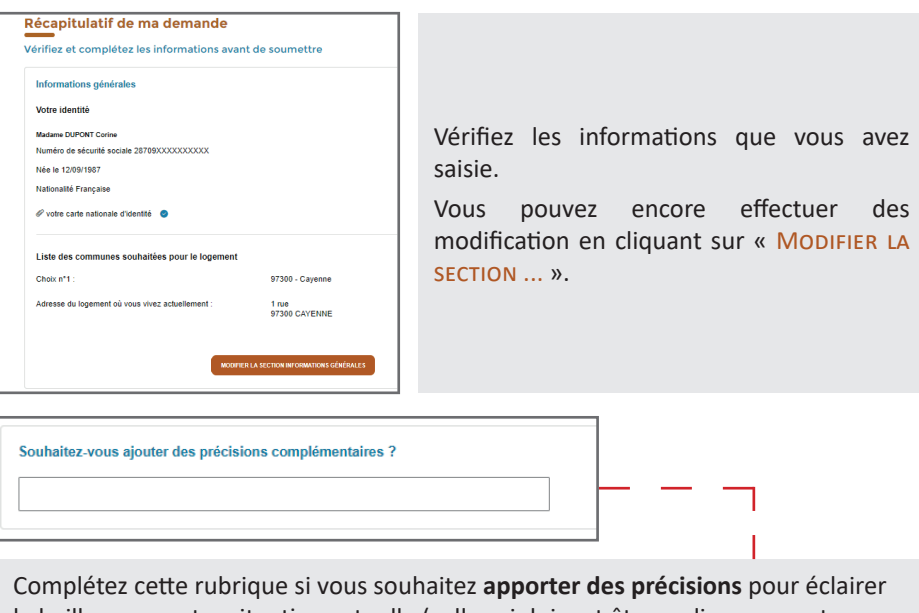

le bailleur sur votre situation actuelle (celles-ci doivent être en lien avec votre logement actuel ou souhaité).

Pour valider définitivement votre demande cliquez sur

**VALIDER ET TRANSMETTRE** 

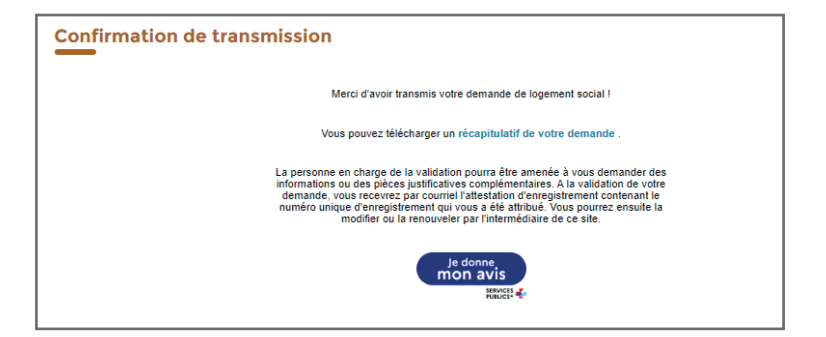

Votre demande a bien été transmise pour enregistrement.

Vous recevez en parallèle un mail de confirmation pour vous informer de la bonne prise en compte de votre demande.

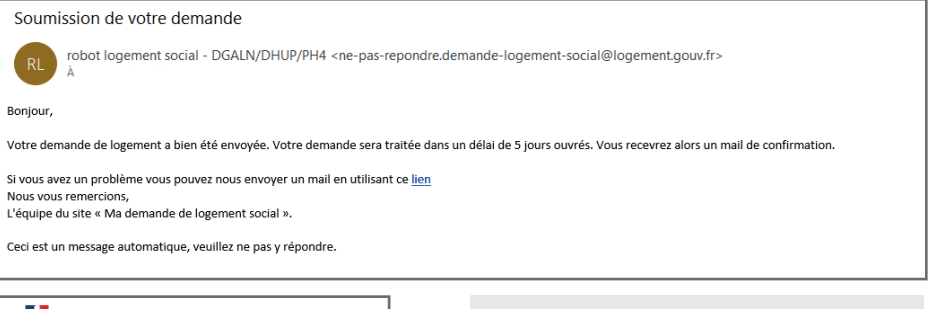

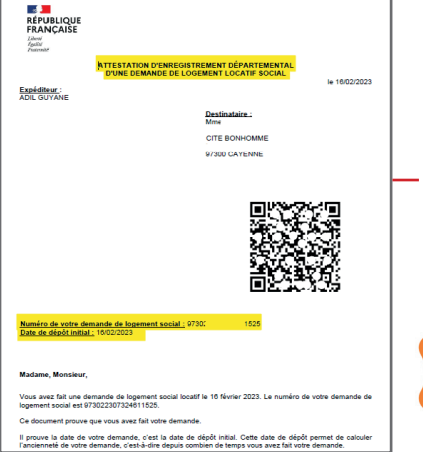

Votre demande est validée après vérification de votre pièce d'identité.

Vous recevrez dans un délai de 5 jours ouvrés votre attestation d'enregistrement avec votre numéro unique d'enregistrement.

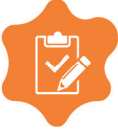

Si dans ce délai vous n'avez pas recu votre attestation d'enregistrement rapprochezvous d'un guichet enregistreur (Niveau 3).

Connectez-vous à votre compte en utilisant FranceConnect ou votre adresse e-mail et le mot de passe utilisé lors de la création de votre compte.

Si vous avez oublié votre mot de passe cliquez sur « J'ai oublié mon mot de passe » et suivez les instructions.

Si vous n'avez pas encore de compte voir « Créer un compte » p.6.

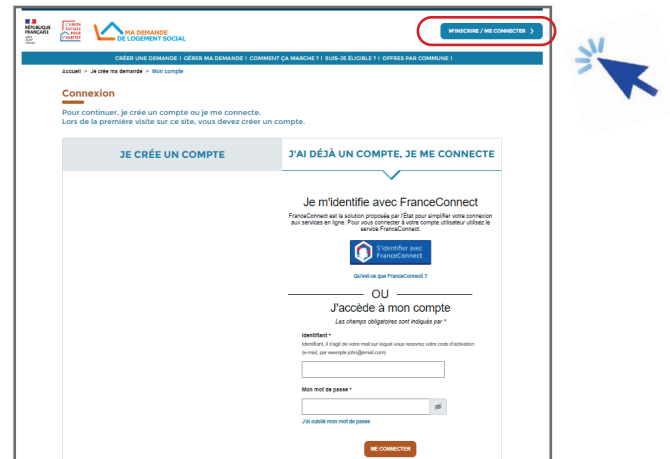

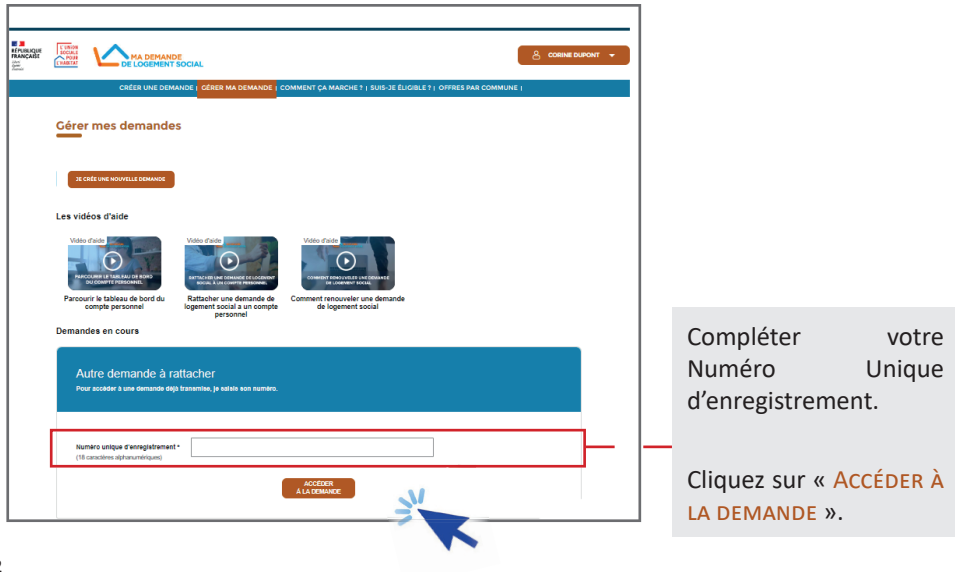

 $\overline{8}$ 

## **ACCÉDER À SES INFORMATIONS**

Votre demande s'affiche sur votre tableau de bord -Rubrique « GÉRER MA **DEMANDE ».** 

Vous pouvez visualiser ou mettre à jour votre demande en cliquant sur « ACTUALISER **MA DEMANDE »** 

Vous pouvez également suivre votre demande et télécharger vos documents (attestation d'enregistrement, de renouvellement ou Cerfa).

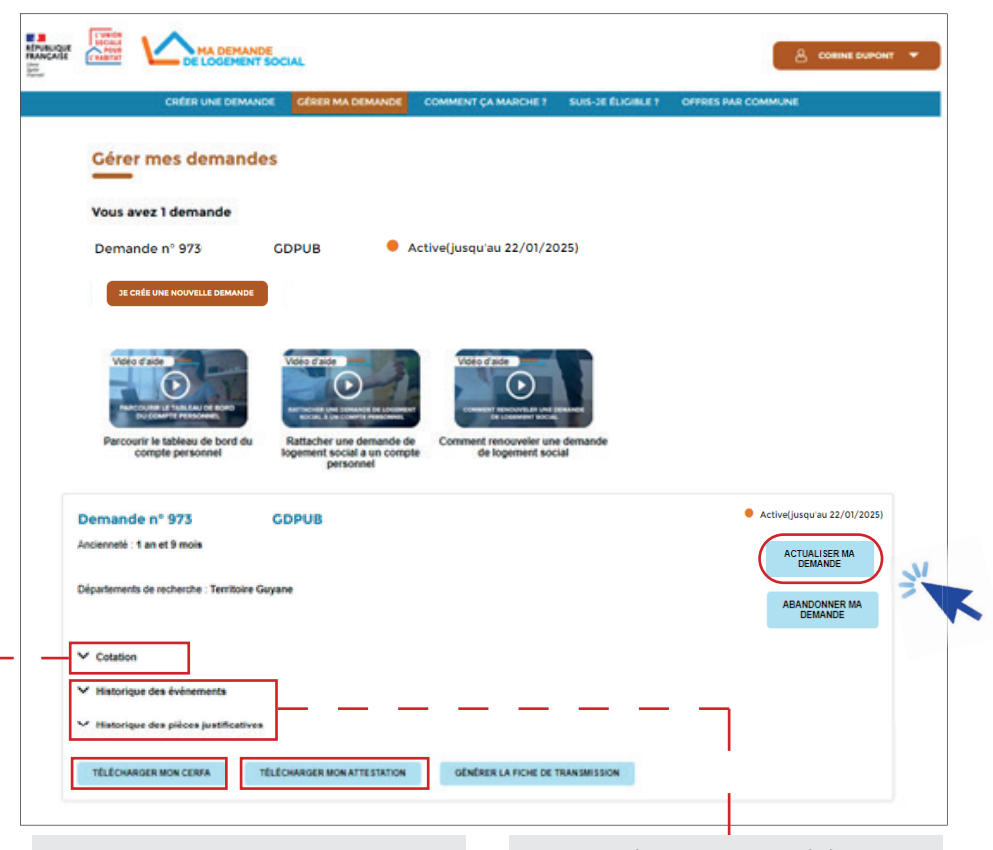

Consulter la grille de cotation, les critères validés et le nombre de points correspondant à sa demande ainsi que son positionnement par rapport aux autres demandes.

Consulter l'historique des évènements liés à sa demande : reconnaissance prioritaire. présentation en commission, atribution d'un logement ect et l'historique d'actualisation des pièces : dépôt et suppression.

Connectez-vous à votre compte.

Depuis votre tableau de bord, cliquez sur « ACTUALISER MA DEMANDE ».

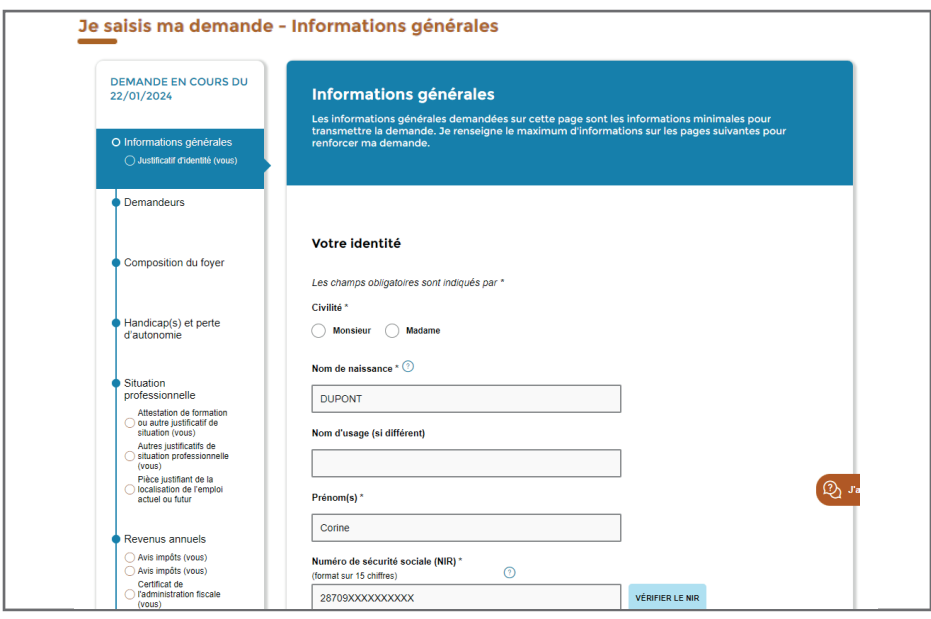

#### Actualisez les informations et pièces justificatives souhaitées puis cliquez sur

Sauvegarder

pour enregistrer les modifications.

 $\overline{9}$ 

Le renouvellement se fait chaque année entre le 10<sup>ème</sup> et le 12<sup>ème</sup> mois suivant la date d'anniversaire de la demande.

Connectez-vous à votre compte. Si vous n'avez pas encore de compte voir « Créer un compte  $\gg$  p.6.

Sur votre tableau de bord cliquez sur « PROLONGER MA DEMANDE ».

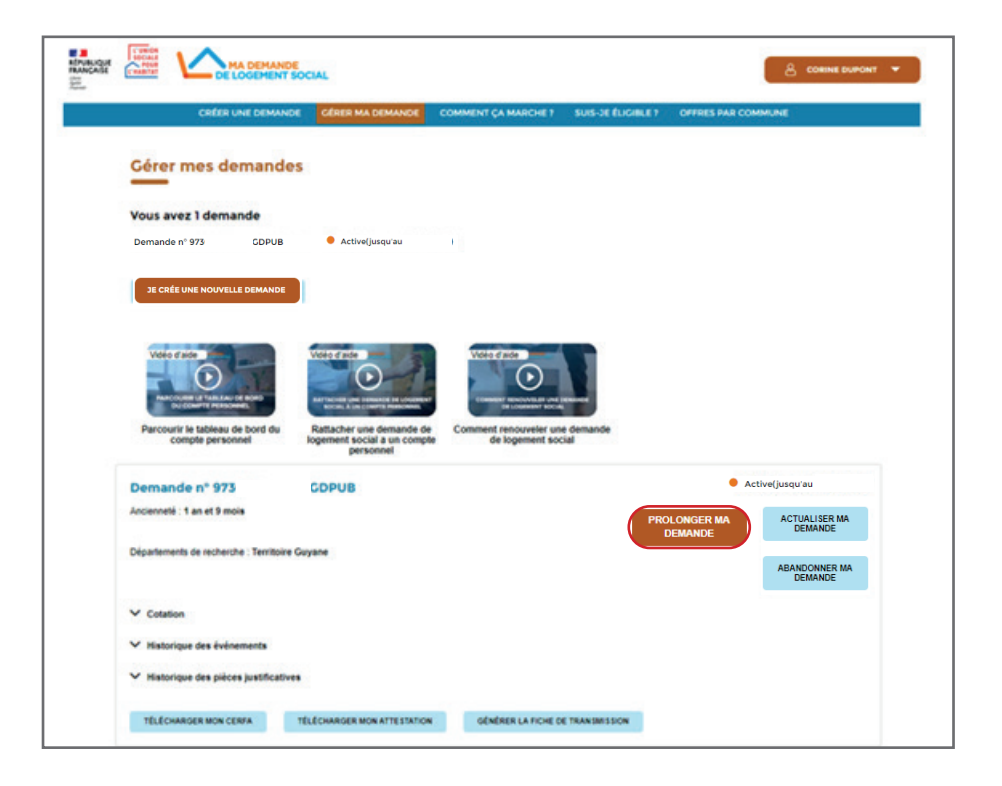

Pensez à mettre à jour votre demande (information et pièces) avant de prolonger la durée de validité de votre demande en cliquant sur « MODIFIER LA SECTION... ». Après avoir relu votre demande cliquez sur « PROLONGER ».

Votre demande a bien été renouvelée pour un an supplémentaire.

Cliquez sur « attestation de renouvellement » afin de télécharger le document.

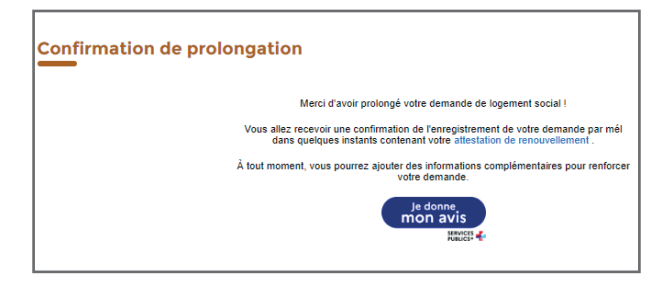

Vous recevez également un e-mail de confirmation avec l'attestation de renouvellement en pièce jointe.

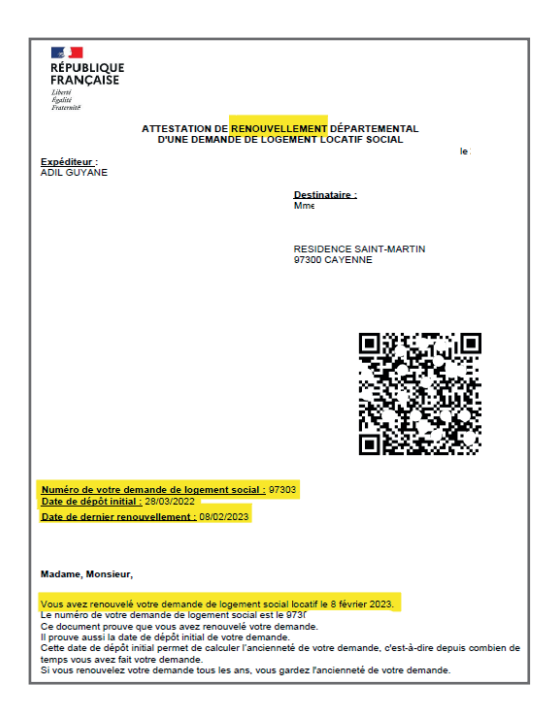

## **Cartographie du Réseau d'aid**

**GUICHETS 2**

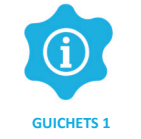

**Accueil et information**

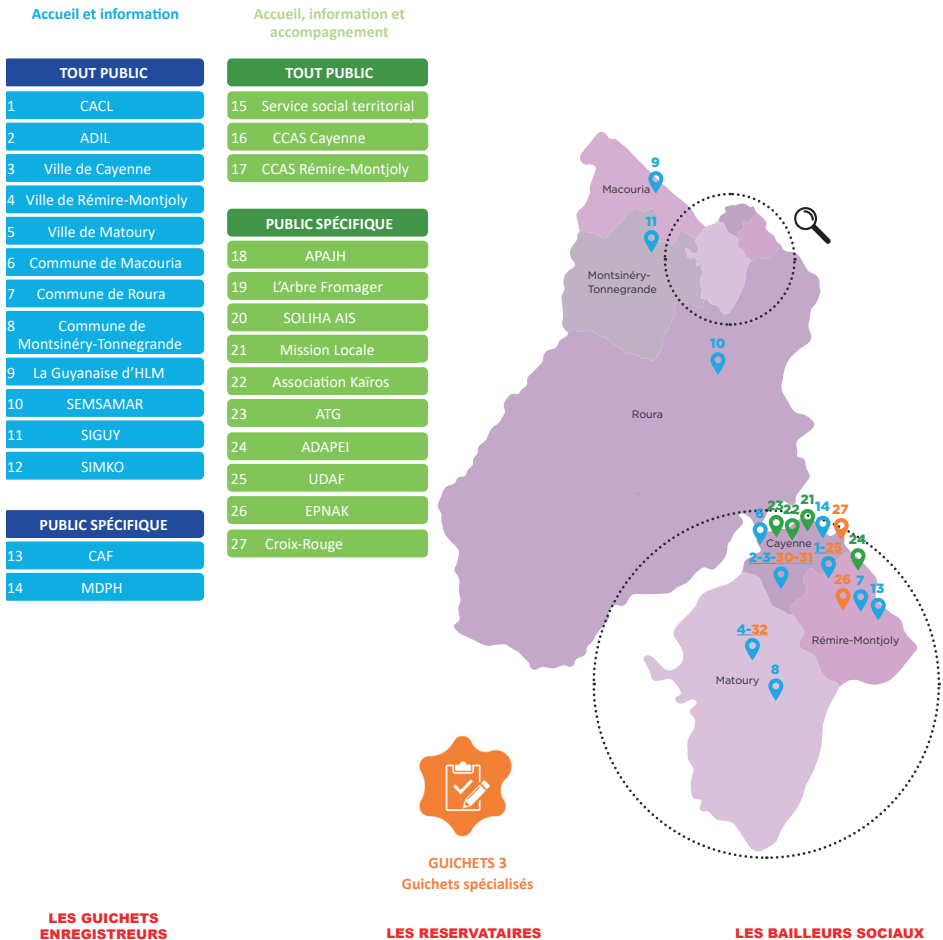

#### ENREGISTREURS

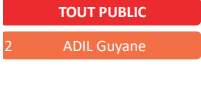

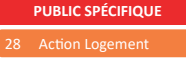

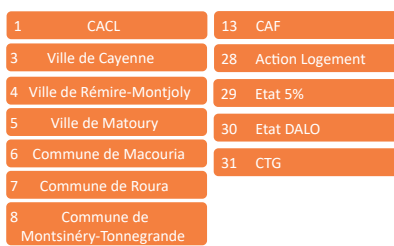

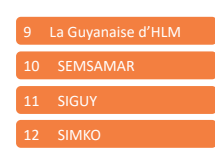

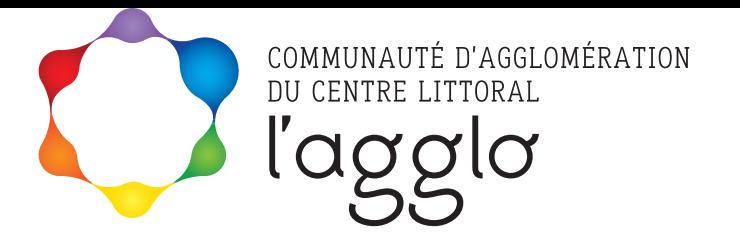

## en partenariat avec

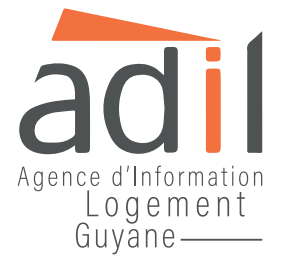

**Communauté d'Agglomération du Centre Littoral Guyane** Service Planification et développement social territorial 4, Esplanade de la Cité d'Affaires - CS 36029 97 357 MATOURY CEDEX

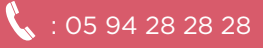

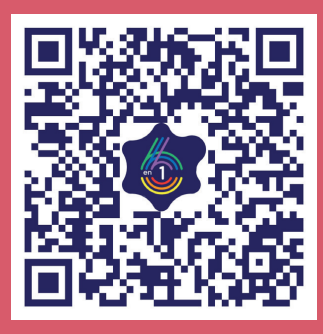

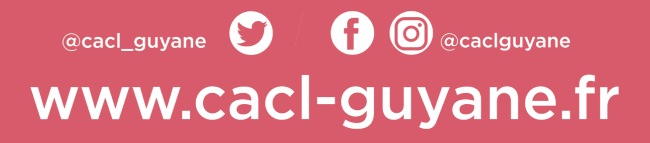